## **ShadowProtect GRE – przeszukiwanie i odzyskiwanie elementów z backupu bazy danych MS Exchange**

- 1. Na początek uruchamiamy aplikację ShadowProtect Granular Recovery for MS Exchange.
- 2. Po uruchomieniu aplikacji wskazujemy plik bazy danych MS Exchange wraz ze ścieżką do pliku dziennika powiązanego z bazą danych i klikamy przycisk **Otwórz**. Plik EDB musi się znajdować w backupie zamontowanym jako dysk wirtualny.

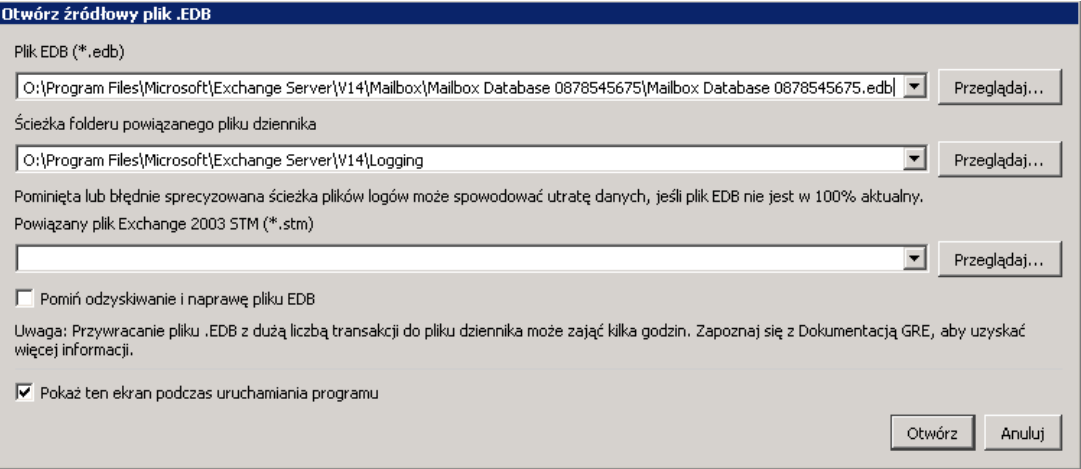

3. Po wczytaniu bazy danych możemy rozpocząć wyszukiwanie interesującego nas elementu poprzez kliknięcie Narzędzia → Przeszukaj źródło:

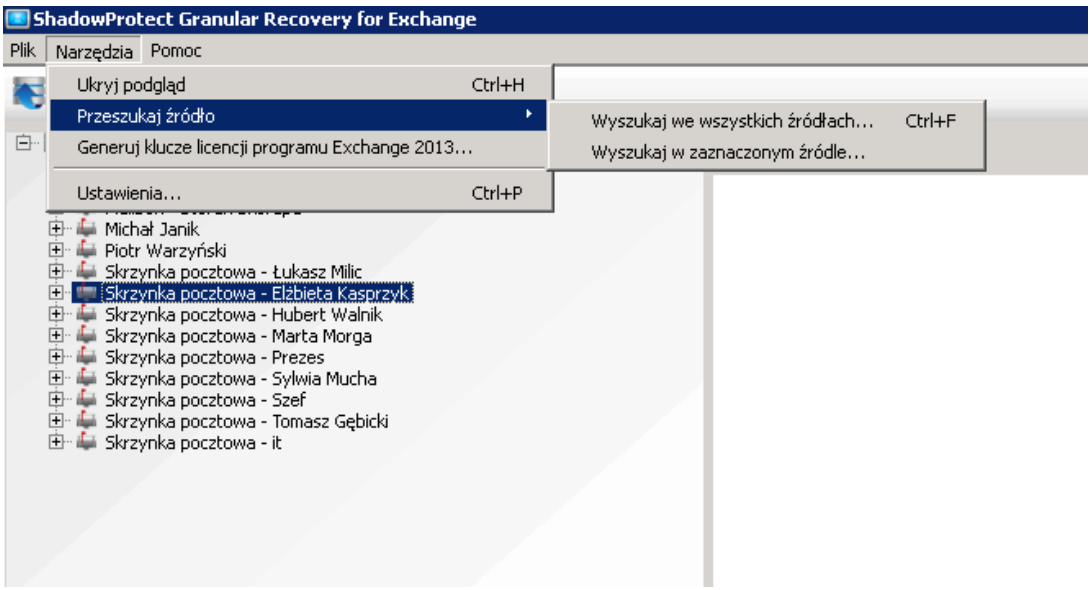

4. Możemy przeszukać naszą bazę za pomocą podstawowego lub zaawansowanego wyszukiwania. Po wprowadzeniu interesujących nas danych klikamy przycisk **Szukaj**:

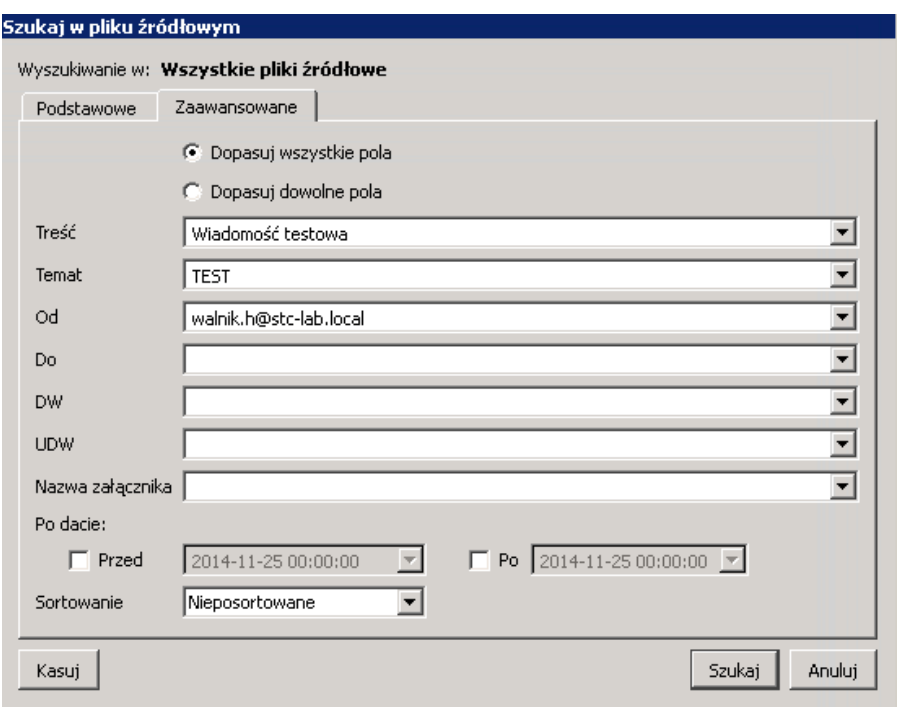

5. Po wyszukaniu interesującego nas elementu wyniki zostaną wyświetlone w górnej części ekranu. Z bazy danych MS Exchange możemy interesujący nas element zapisać w postaci pliku \*.MSG lub \*.TXT w wybranej przez nas lokalizacji poprzez kliknięcie prawym przyciskiem myszy na danym elemencie i wybranie opcji Eksportuj zaznaczone.

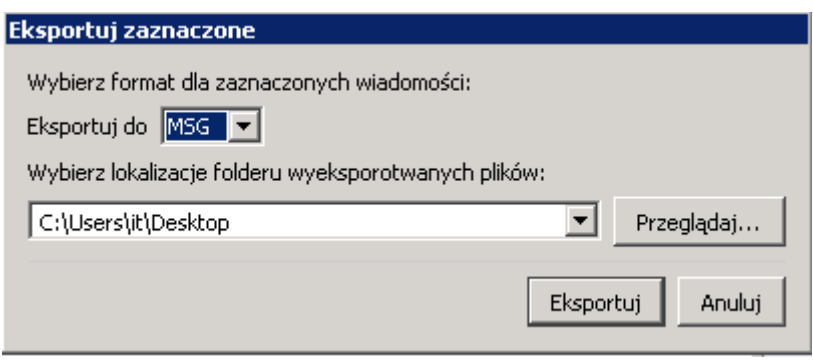

6. W przypadku gdy chcielibyśmy odzyskać dany element do działającej bazy MS Exchange konieczne jest podłączenie aplikacji ShadowProtect GRE do serwera MS Exchange poprzez Plik → Otwórz lokalizację docelową i wskazanie z którym serwerem chcielibyśmy się połączyć.

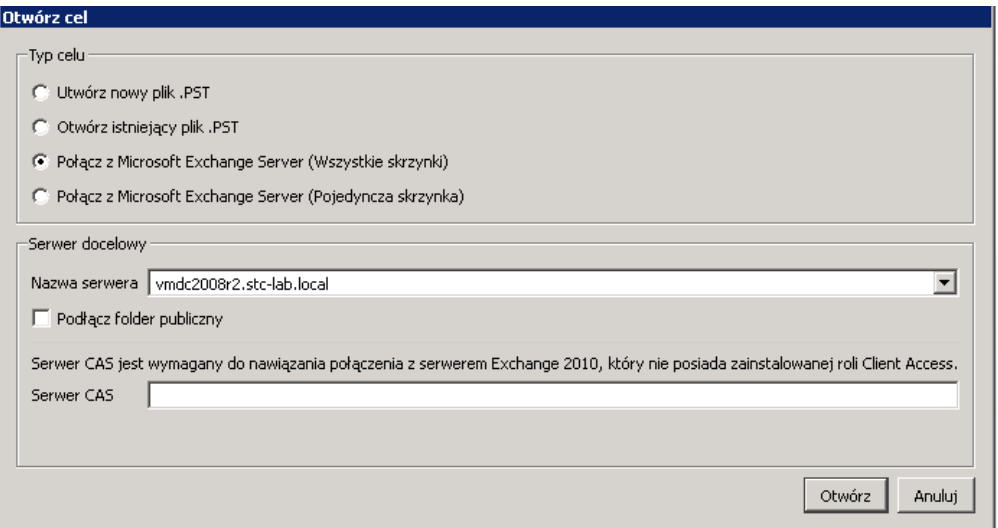

7. Po podłączeniu się do serwera MS Exchange widoczne będzie połączenie aplikacji z bazą danych oraz z serwerem MS Exchange w następujący sposób:

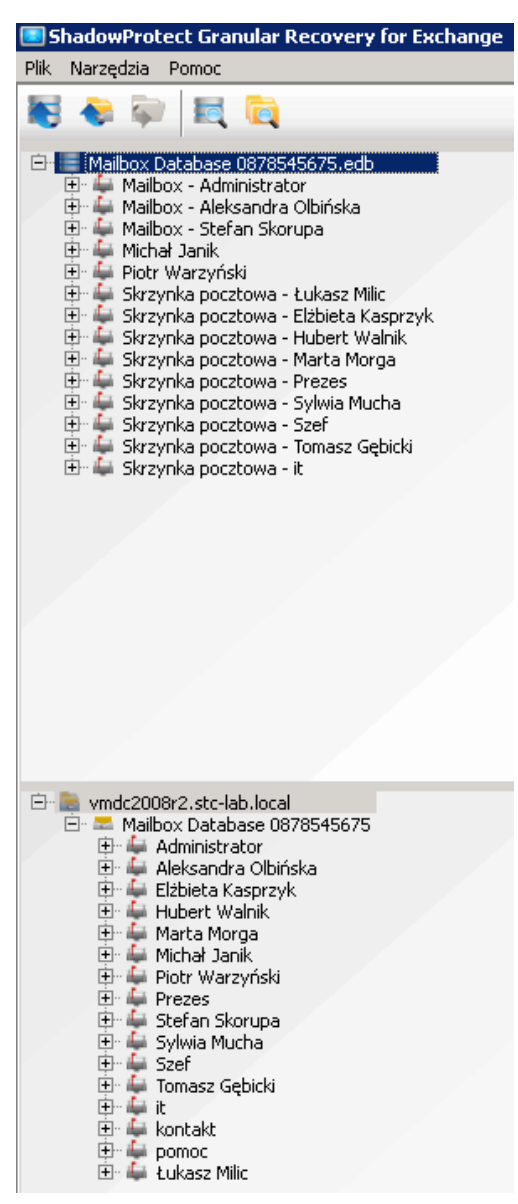

8. Po przeprowadzeniu wyszukiwania tak jak w punkcie 4 możemy za pomocą przeciągnij-upuść przywrócić interesujący nas element do wskazanej przez nas lokalizacji. Dany element pojawi się natychmiast w lokalizacji do której chcieliśmy przywrócić element.